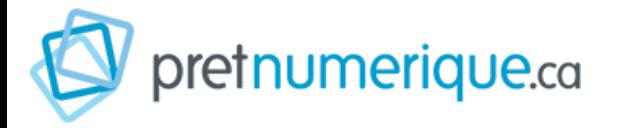

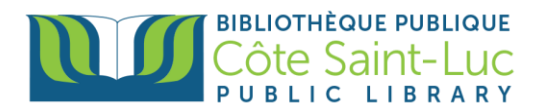

# **Application Prêt Numérique sur appareils Android**

*PrêtNumérique* (PN) vous permet d'emprunter des livres électroniques à partir de votre appareil intelligent. Vous avez le droit à 4 prêts simultanées et 3 réservations simultanées.

## **Étape 1: Télécharger l'application PrêtNumérique sur votre appareil**

- 1) À partir de l'écran d'accueil de votre tablette, allez dans le Play Store.
- 2) Dans la barre de recherche en haut, inscrivez **pretnumerique** et sélectionnez pretnumerique à partir du menu déroulant.

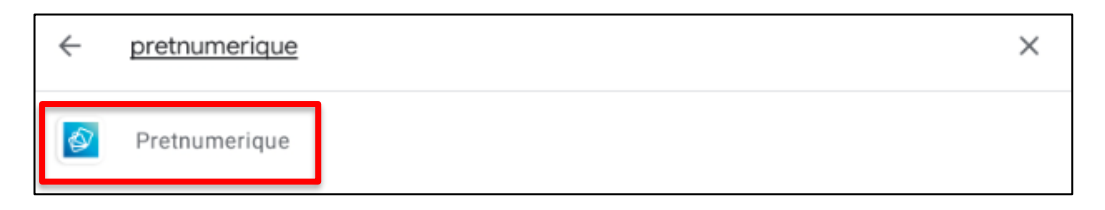

3) Appuyez sur **Installer.**

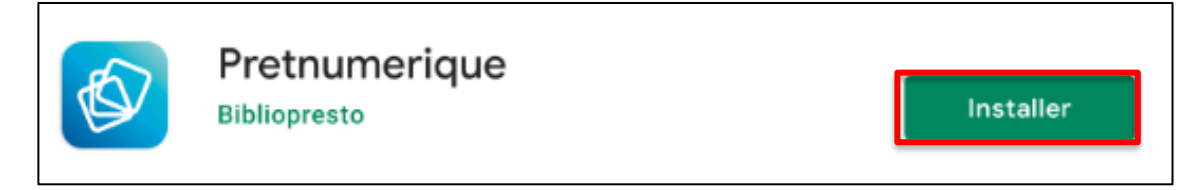

4) Une fois l'application installée, appuyez sur **Ouvrir** pour ouvrir l'application.

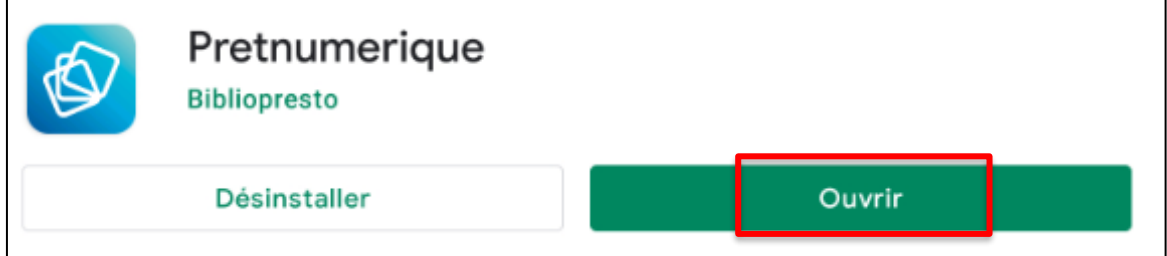

5) **Autorisez** pretnumerique à accéder aux fichiers de votre appareil.

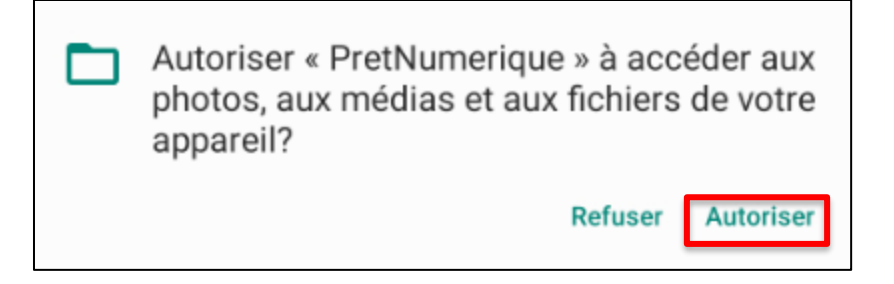

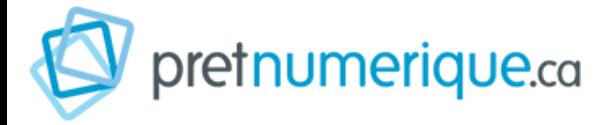

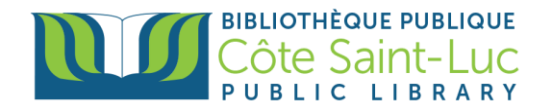

#### **Étape 2: Se connecter au catalogue PN de notre bibliothèque**

1) À partir du menu en bas de l'écran, tapez sur **Catalogues** et puis sur le bouton **+**

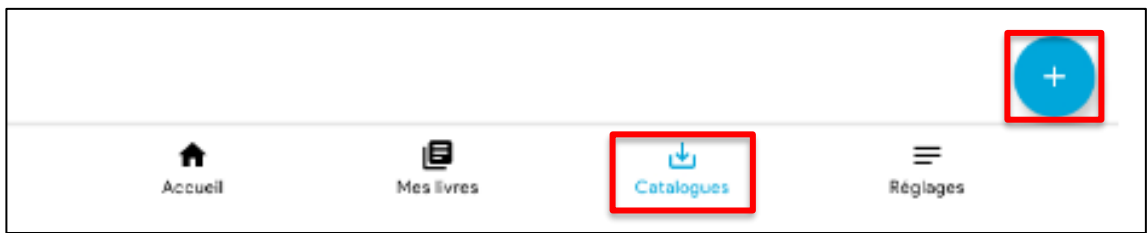

2) Dans la liste des bibliothèques, trouvez **Côte Saint-Luc (Eleanor London)** et sélectionnez **+** à côté.

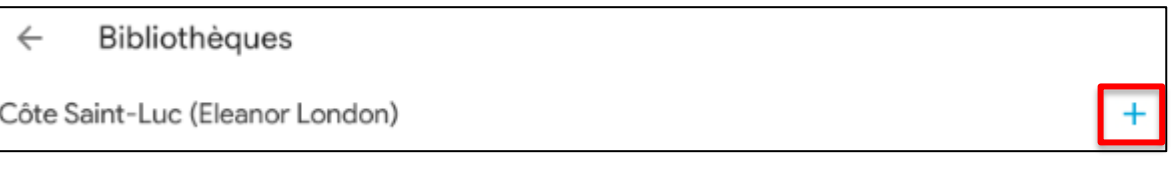

3) Inscrivez votre numéro de carte de bibliothèque à 14 chiffres et votre NIP. Appuyez sur **Login**.

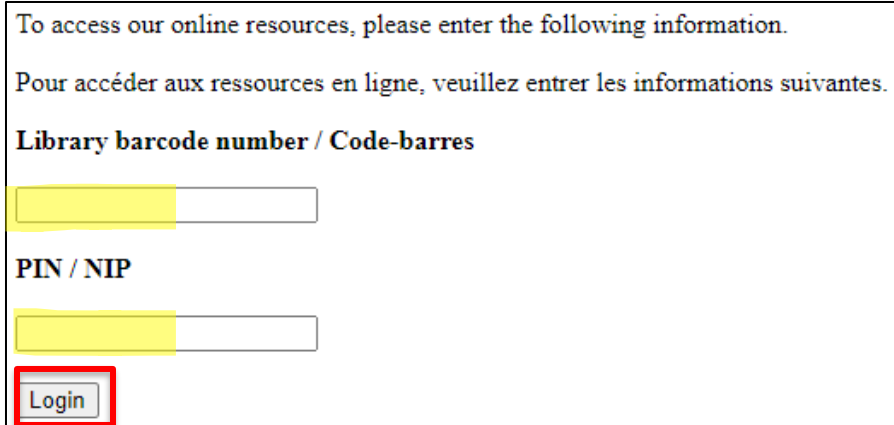

4) Ensuite, tapez sur **Naviguer**.

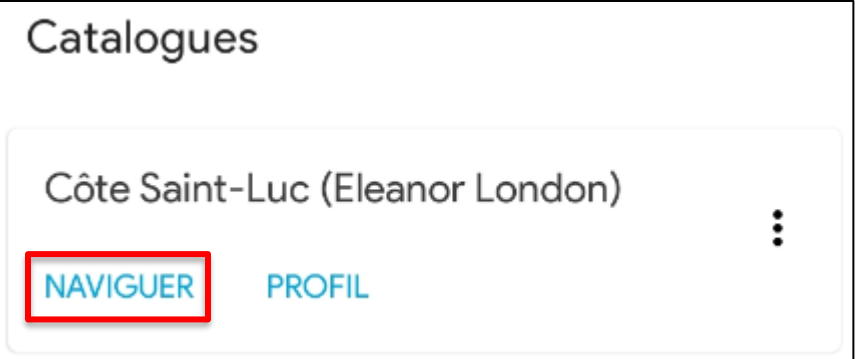

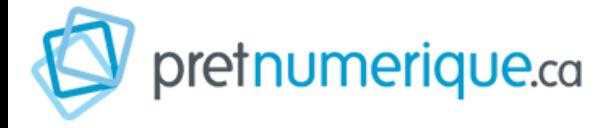

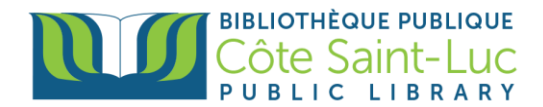

## **Étape 3: Parcourir le catalogue et emprunter un livre**

1) Dans le catalogue, vous pouvez remarquer les **parutions récentes**, ainsi que les **livres de palmarès** (les plus populaires).

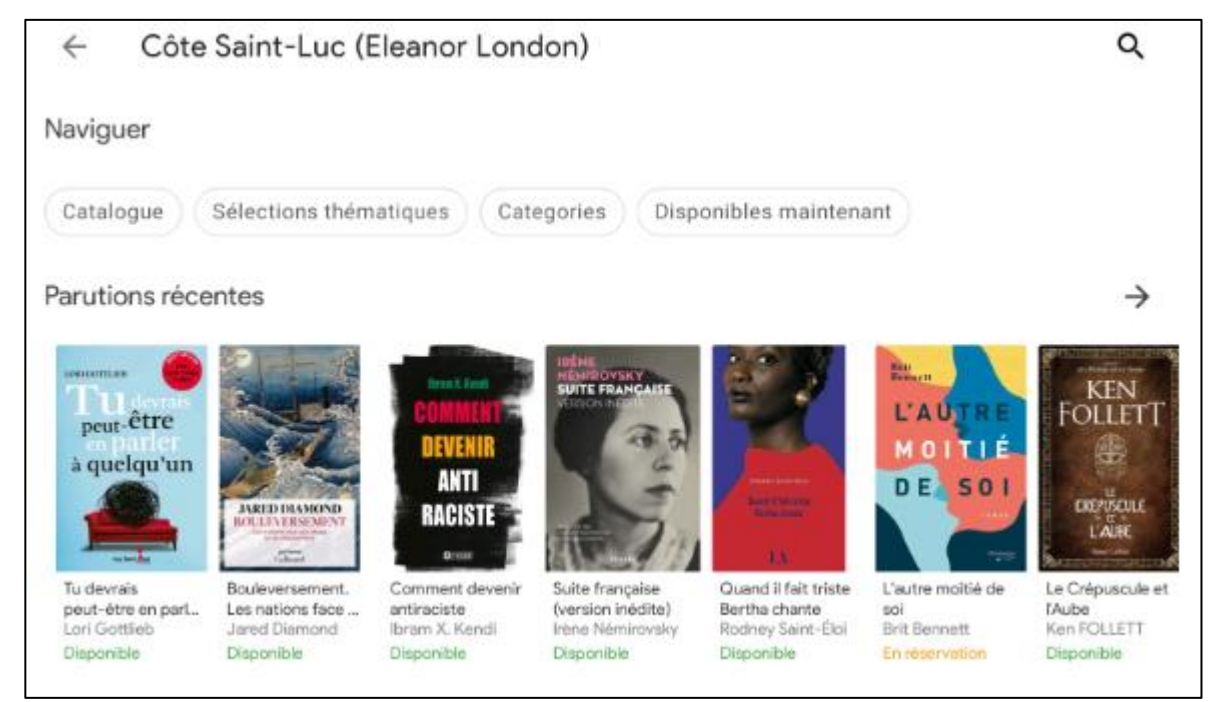

2) Tapez sur **Catégories** pour voir les différentes catégories de livres. Vous pouvez aussi taper sur **Disponibles maintenant** pour voir seulement les livres qui sont à ce moment disponible (et non déjà emprunté par un autre membre).

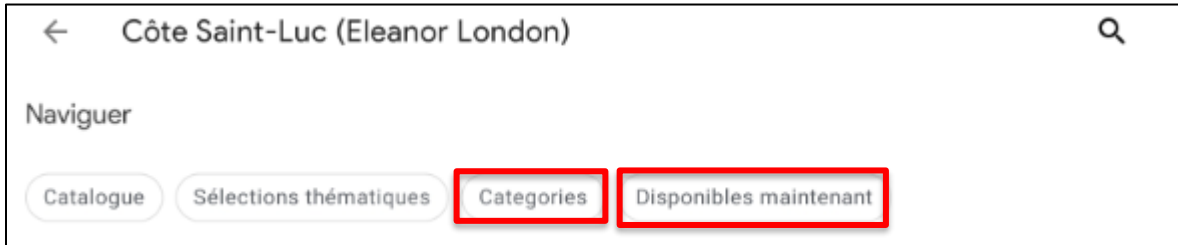

3) Pour faire la recherche d'un livre spécifique, remontez la page du catalogue. Tapez sur la **loupe** en haut à droite.

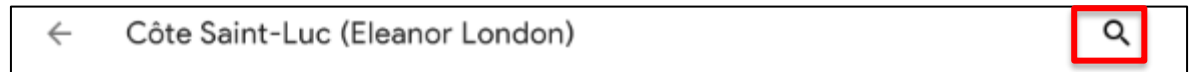

4) Dans la **barre de recherche**, inscrivez le titre du livre ou le nom de l'auteur et puis appuyez sur la loupe dans votre clavier pour lancer la recherche.

le pays des autres  $\leftarrow$ 

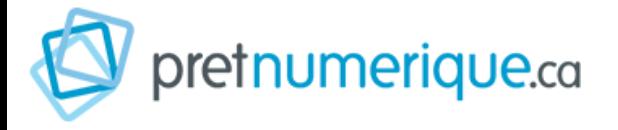

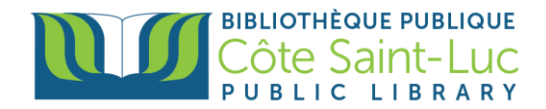

5) Repérez votre livre dans les résultats de recherche et appuyez dessus pour plus d'information.

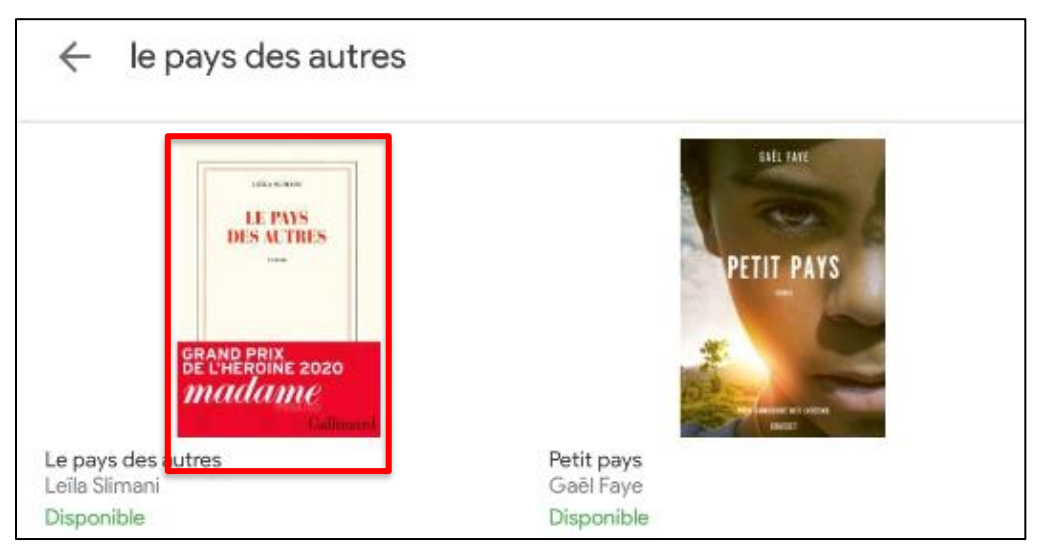

6) Tapez sur **Emprunter.** Le livre téléchargera automatiquement dans votre appareil. Ceci peut prendre quelques moments.

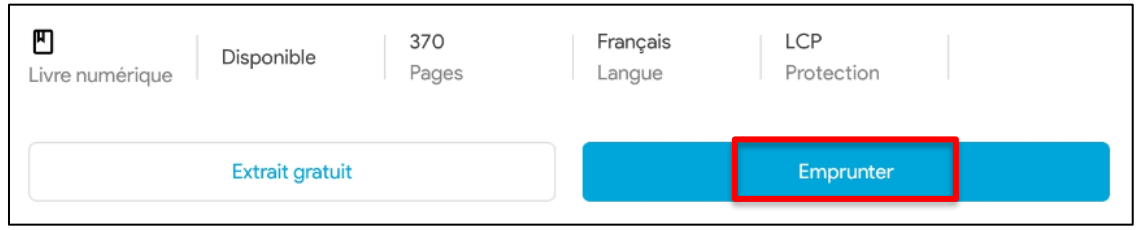

7) Une fois téléchargé, appuyez sur **Lire.** 

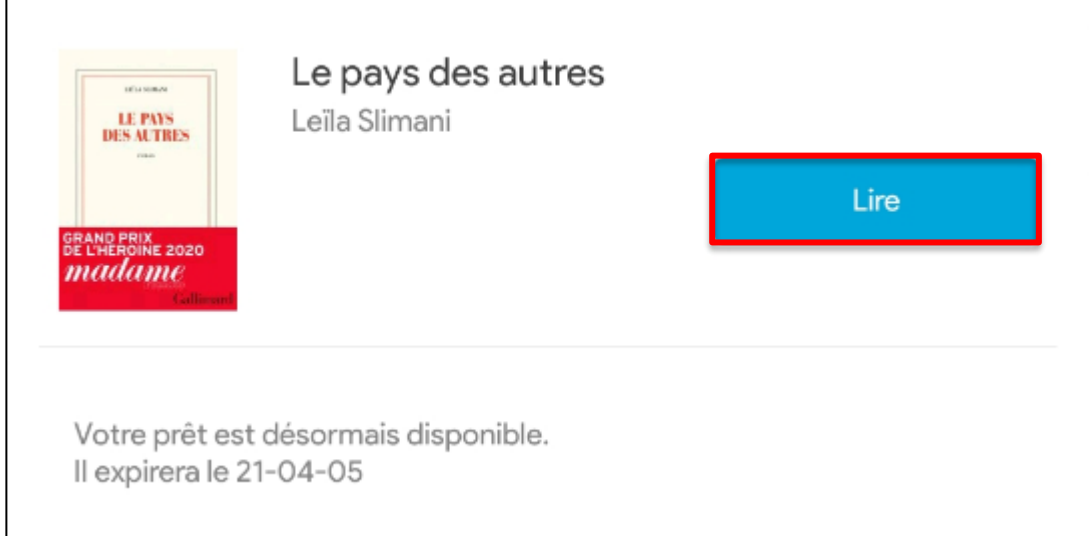

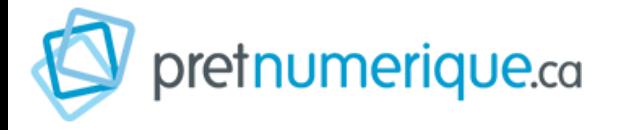

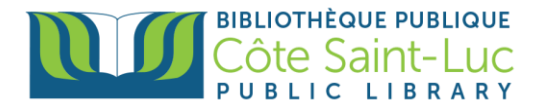

8) Vous pouvez aussi retourner à votre livre plus tard. Appuyez sur la flèche en haut à gauche pour retourner au menu principal. Tapez sur **Mes livres** dans le menu en bas d'écran.

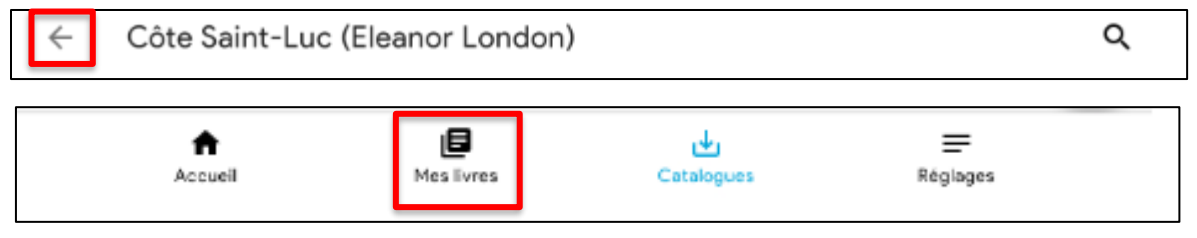

9) Si vous faites la recherche d'un livre et qu'elle est déjà emprunté, vous auriez plutôt l'option de la réserver. Tapez sur **Réserver.**

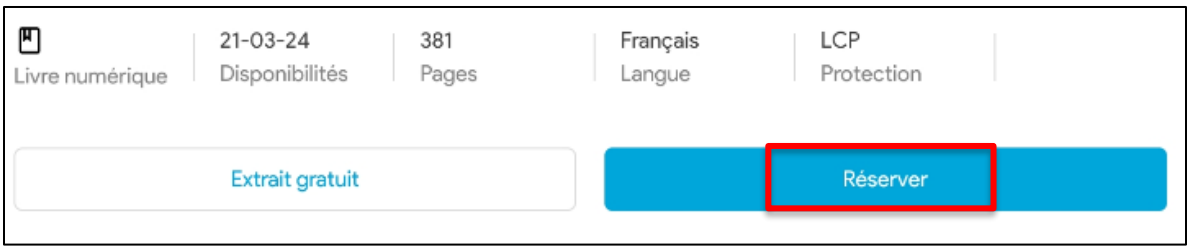

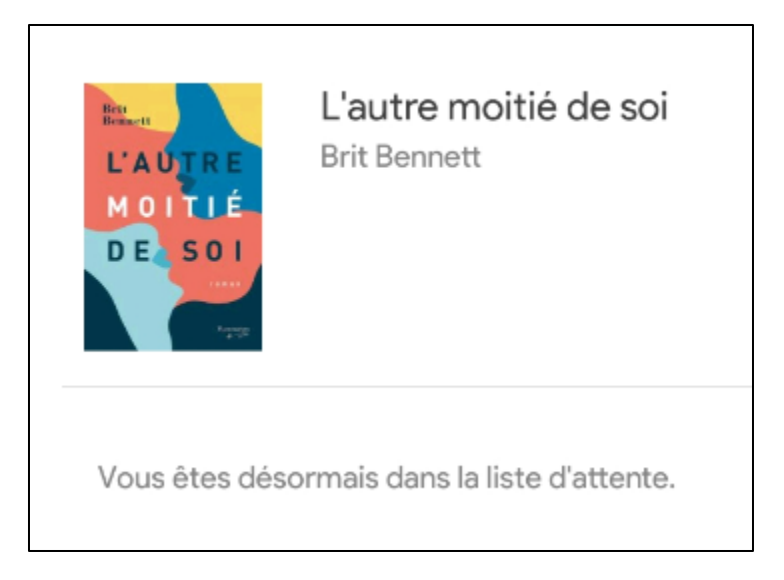

### **Étape 4: Retourner un livre**

1) Allez dans la section **Mes livres**.

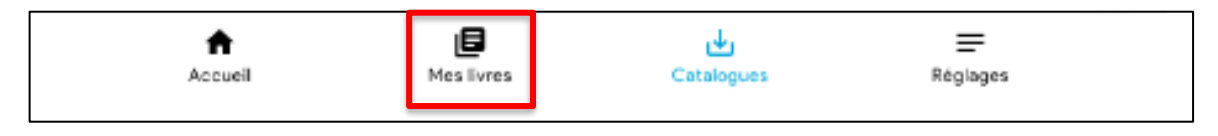

2) Repérez le livre que vous désirez retourner et appuyez dessus et maintenez pendant quelques secondes.

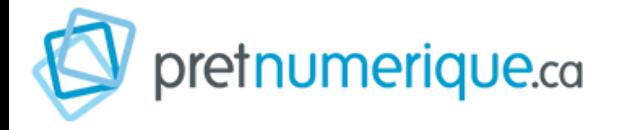

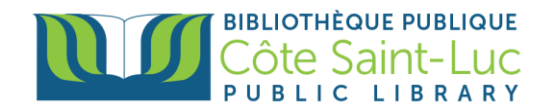

3) Vous verrez l'option **Rendre**, qui rendra le livre à la bibliothèque.

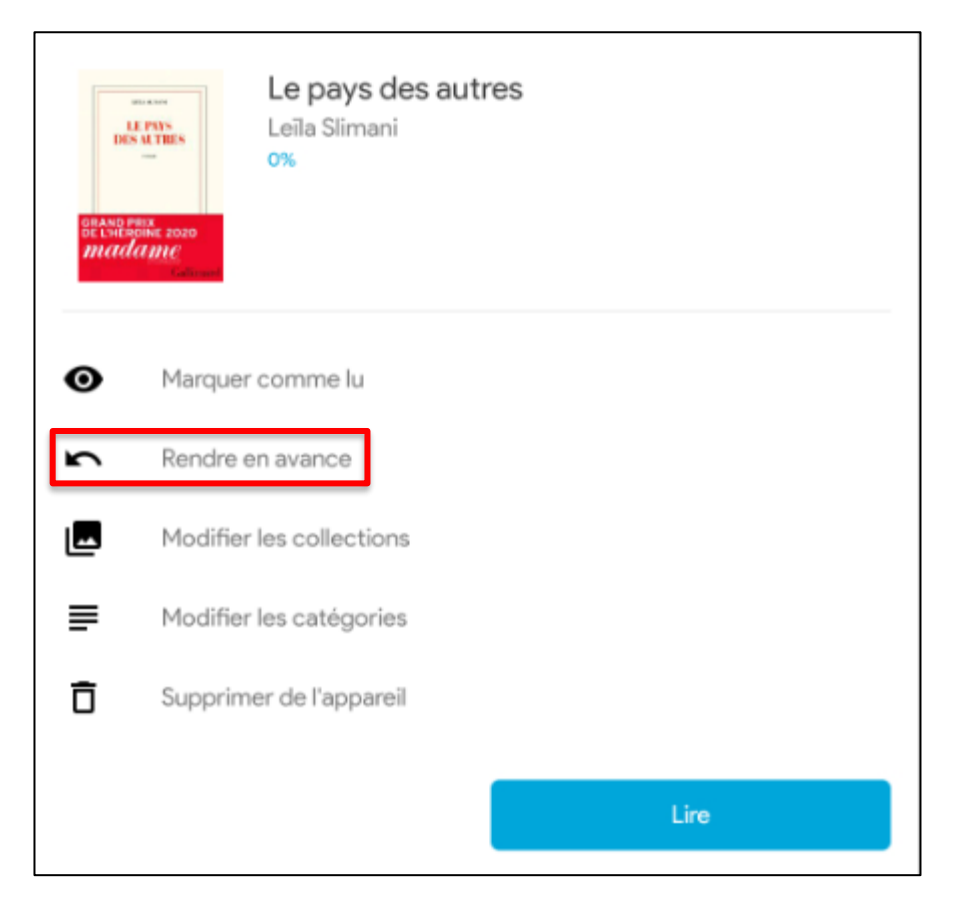

4) Tapez sur **Rendre** pour confirmer le retour.

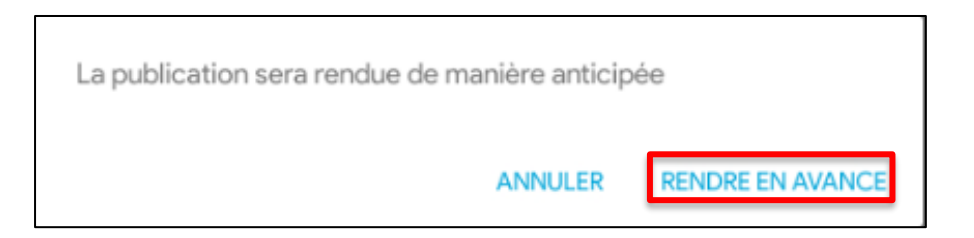